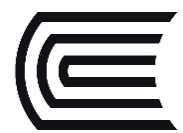

## **Conoce los pasos para descargar libros digitales de ProQuest Ebook Central**

Accede a la colección de Libros Digitales de las editoriales académicas más importantes, que el Hub de Información pone a su disposición desde cualquier lugar con acceso a internet.

## **¿Cómo descargo los libros digitales?**

1. Ingrese a la plataforma **ProQuest Ebook Central** (si desconoce los pasos, revise la **[Guía de uso correspondiente](https://drive.google.com/file/d/1XA-SBlXO_Cwg9grizvhFk9ul3_Ql4IOn/view)**) e ingrese al libro de su elección. Por ejemplo:

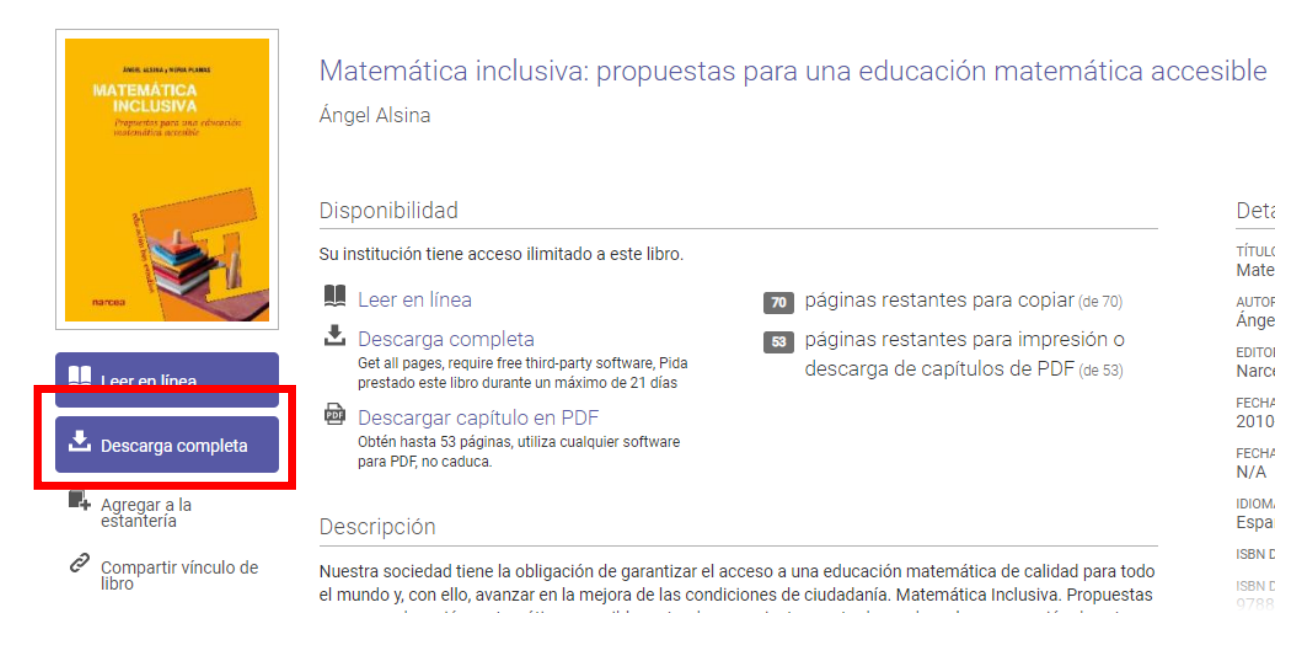

2. Diríjase a la opción "**Descarga completa**" y luego opte por la opción "Crear cuenta".

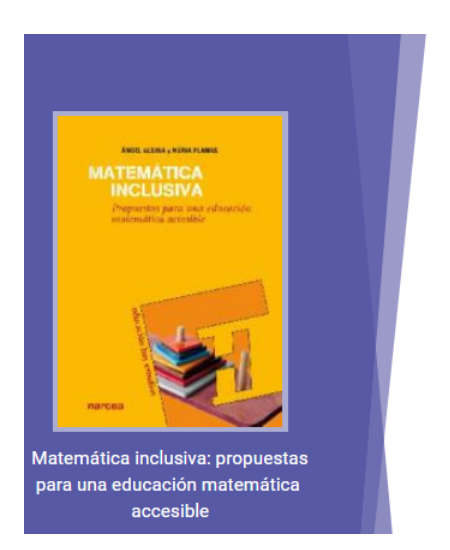

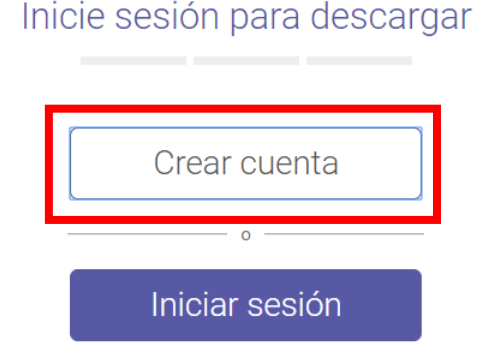

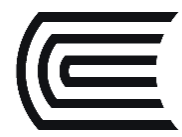

3. Complete sus datos, **utilizando el correo continental**. Luego, acepte los términos y condiciones:

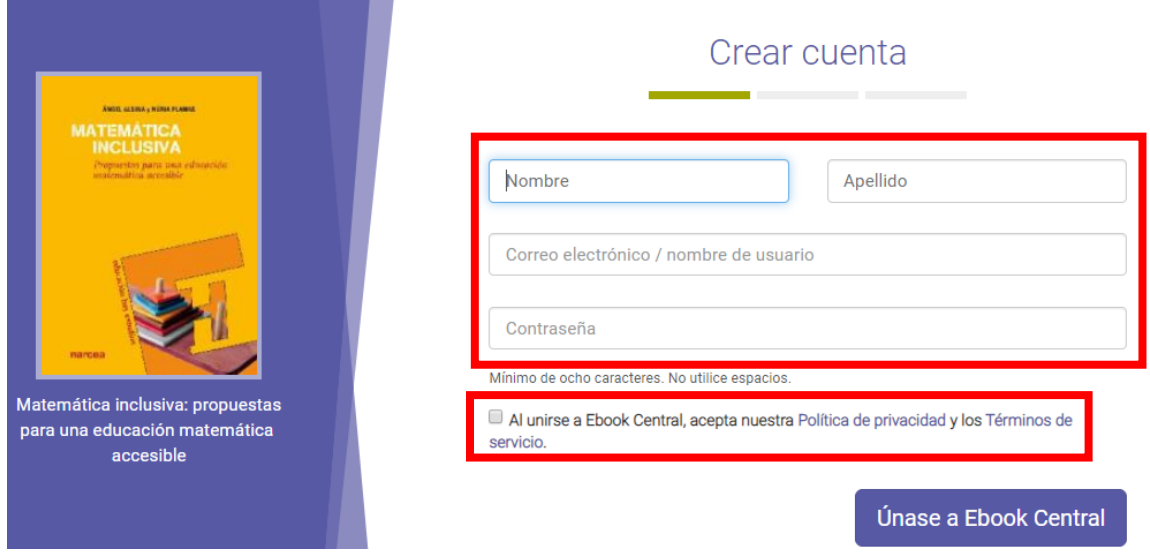

4. Una vez iniciada sesión aparecerá la siguiente ventana, donde nos solicitará indicar el dispositivo por el cual revisaremos el libro digital.

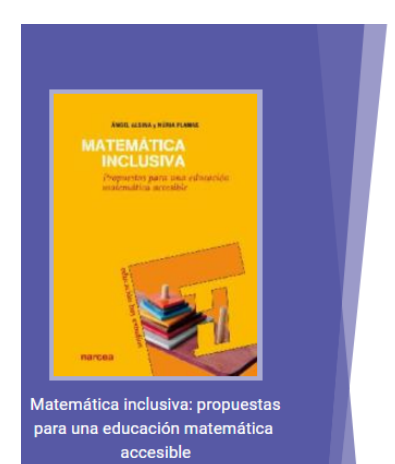

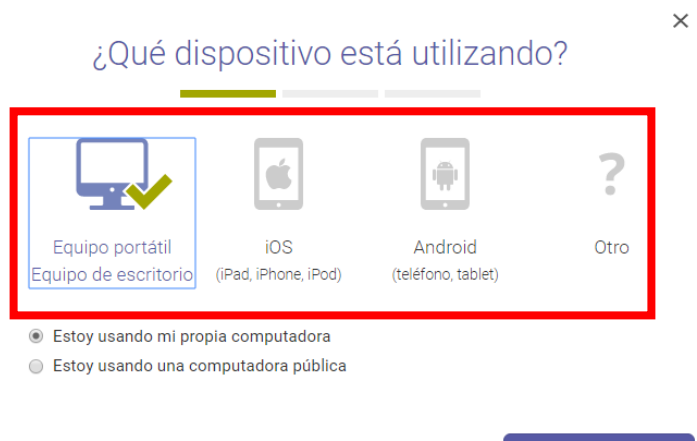

Continuar

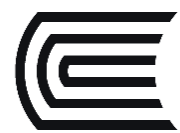

5. Para revisar los libros digitales descargados, es necesario instalar el programa **Adobe Digital Editions** en su equipo. Si no cuenta con el programa, haga clic en "**Obtener Adobe Digital Edition**" y siga las instrucciones. Si ya lo ha instalado, haga clic en "**Paso completado**".

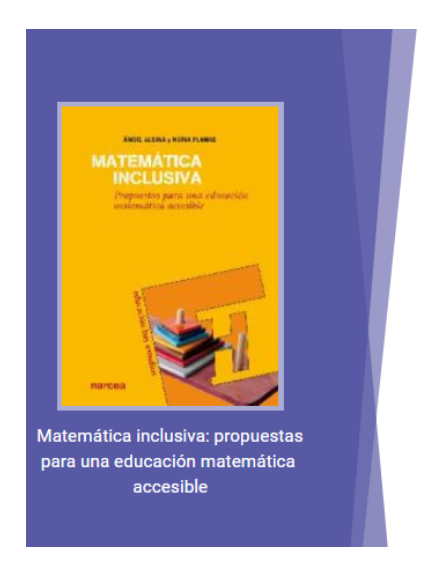

## Necesitará Adobe Digital Editions Adobe Digital Editions es necesario para descargar libros. Este software gratuito es distinto de Adobe Reader. También se necesita una versión gratuita de Adobe ID para transferir el libro a otro dispositivo. No se necesita para leer libros en esta computadora. **Obtener Adobe Digital Editions** Paso completado. » « Volver atrás

6. Si aún no lo ha instalado, continúe los pasos, y luego de obtener la aplicación, le solicitará crear un ID de forma opcional, si no desea crear un ID, de clic en "**Deseo autorizar mi equipo sin un ID**".

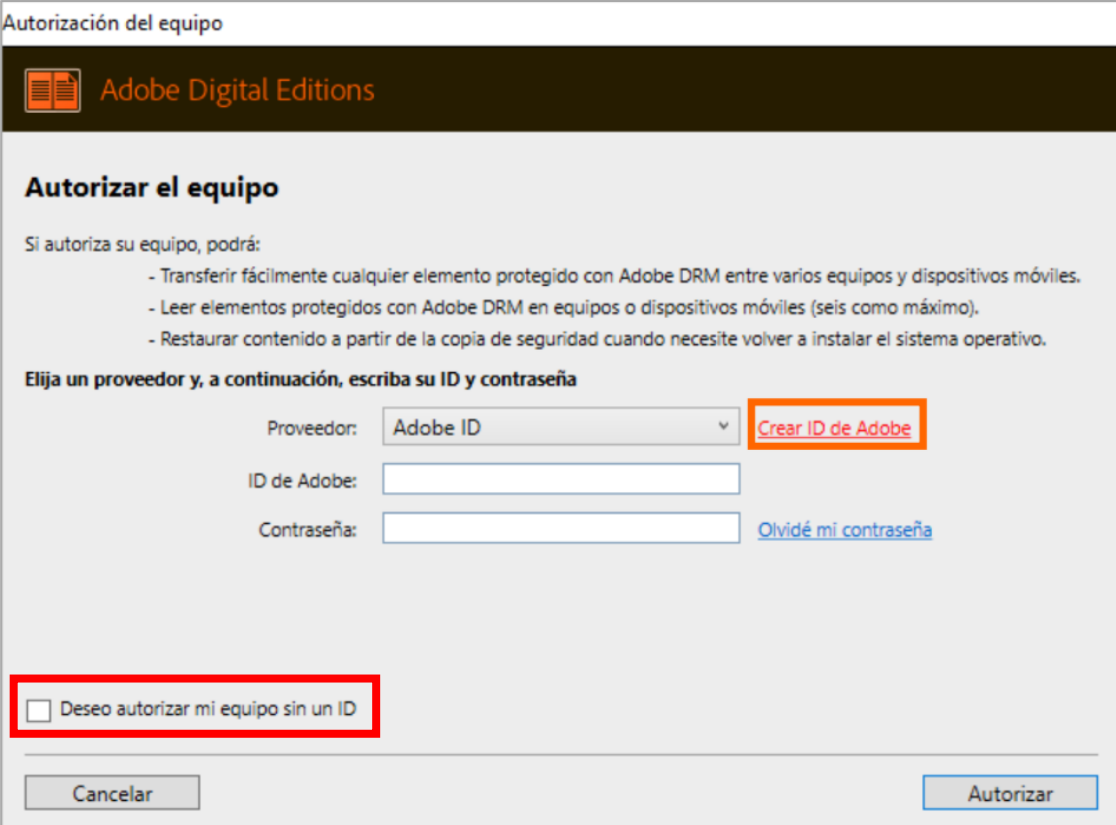

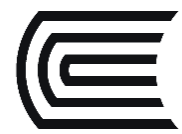

7. En la siguiente ventana de ProQuest Ebook Central, donde nos solicitará indicar el periodo de préstamo en días que deseamos consultar (máximo 21 días) y luego hacemos clic en el botón "**Descargar**".

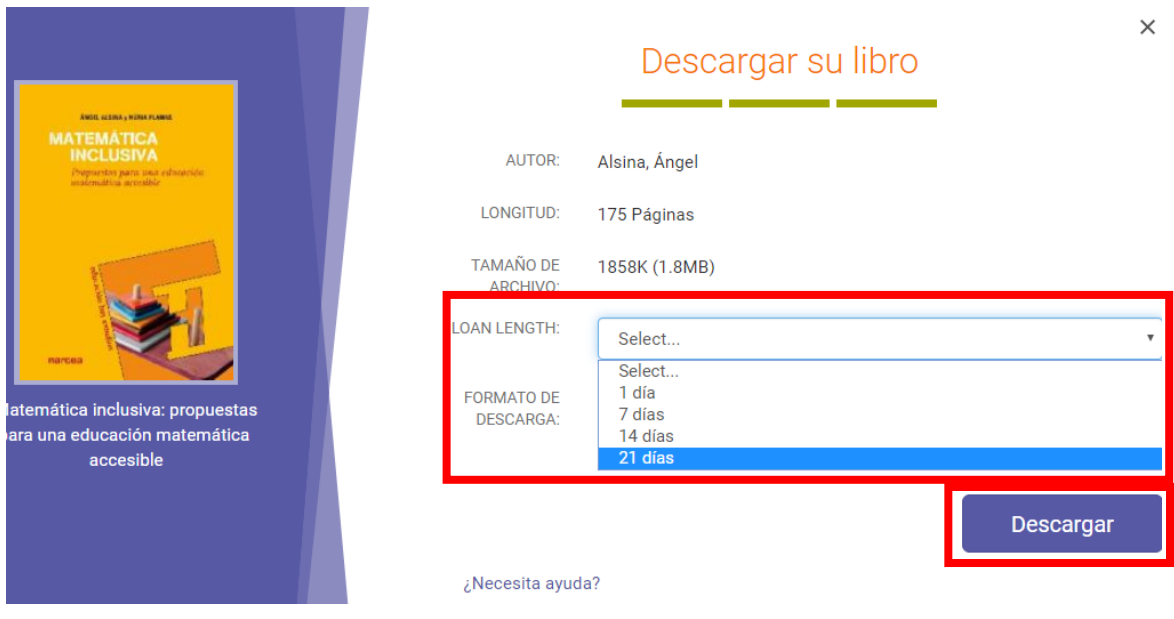

8. ¡Y listo! Habrá descargado el libro.

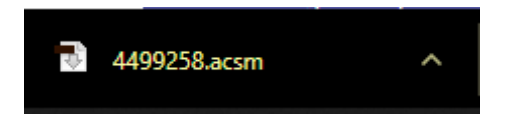

9. Recuerde que solo podrá revisarlo en el formato y tiempo indicado.

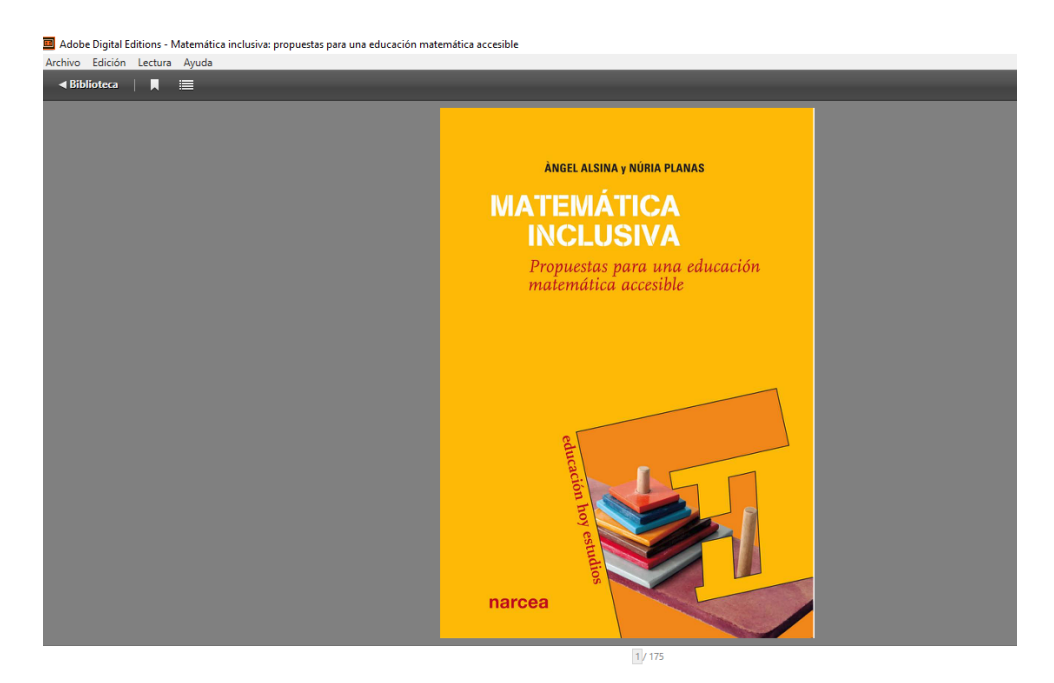

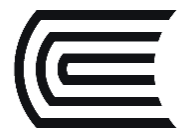

Cualquier consulta adicional, no dude en contactarnos vía correo electrónico **[bibliotecariovirtual@continental.ed.pe](mailto:bibliotecariovirtual@continental.ed.pe)**, **[chat en línea](https://hubinformacion.continental.edu.pe/servicios/bibliotecario-virtual/)** o videollamadas en **[Google Meet](https://meet.google.com/mah-djsw-dkx)**:

Horario de atención:

- Lunes a sábado: de 9:00 a.m. a 8:00 p.m.
- Domingo: de 9:00 a.m. a 1:00 p.m.